# **Installation**

eyBrea:

Installation instructions for the Monkeybread Software FileMaker Plugin.

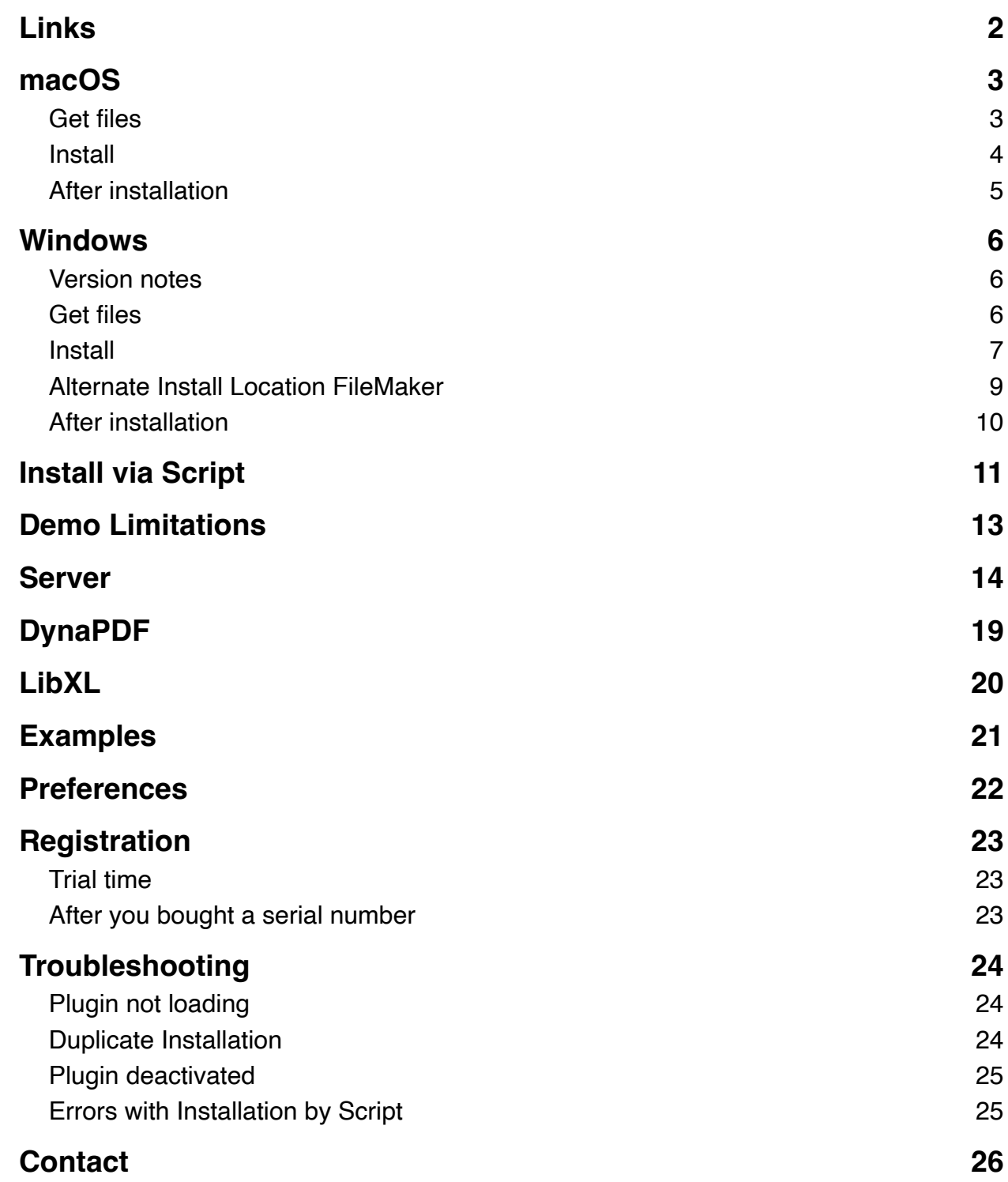

# <span id="page-1-0"></span>**Links**

Monkeybread Software Website:

<https://www.monkeybreadsoftware.com/>

MBS FileMaker Plugin Website:

<http://www.monkeybreadsoftware.de/filemaker/>

Plugin Reference

<https://www.mbsplugins.eu>

Plugin Guides

<https://www.monkeybreadsoftware.com/filemaker/guide/>

FAQ

<https://www.monkeybreadsoftware.com/filemaker/faq.shtml>

Blog with tips and new versions and announcements:

<https://www.mbs-plugins.com>

Mailing list for discussion, new versions and announcements:

<https://www.monkeybreadsoftware.com/filemaker/mailinglist.shtml>

### <span id="page-2-0"></span>**macOS**

### <span id="page-2-1"></span>**Get files**

You first download the files needed. For FileMaker you need at least the ..MBS.fmplugin" file.

The file can be downloaded from<https://www.monkeybreadsoftware.com/filemaker/>where you can also find a link to the download page.

There we have the current release version, older versions and newer prerelease versions of future plugins.

The help files on the website are often newer than the one coming with the plugin download and show already features for the next plugin version.

You can manually copy the plugin file MBS.fmplugin (may show with folder icon) into the Extensions folder for FileMaker or use the Install Plugin Script Step.

The plugin file has one of this icons, but can also show a generic folder icon:

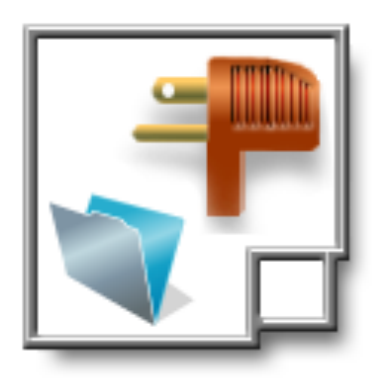

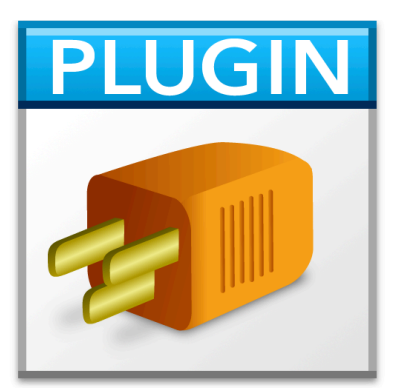

FileMaker 8.5 FileMaker 10 FileMaker 11 and newer

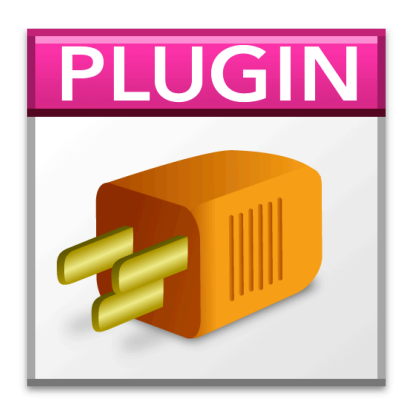

#### <span id="page-3-0"></span>**Install**

To install, you drop the plugin file into the Extensions folder.

On the right side you see a picture from the  $\sim$ /Library/Application Support/FileMaker/ folder on one of our Macs.

You can install different plugins for different versions in the various Extensions folders.

We recommend to install our plugin into

~/Library/Application Support/FileMaker/Extensions

Since that is a shared folder for **all** versions.

The Install Plugin Script Step installs the plugin in the version specific folder.

If you have plugins in both folders, you may get an error about two plugins installed.

Use the button in preferences dialog in FileMaker to easily find the right folder for your version.

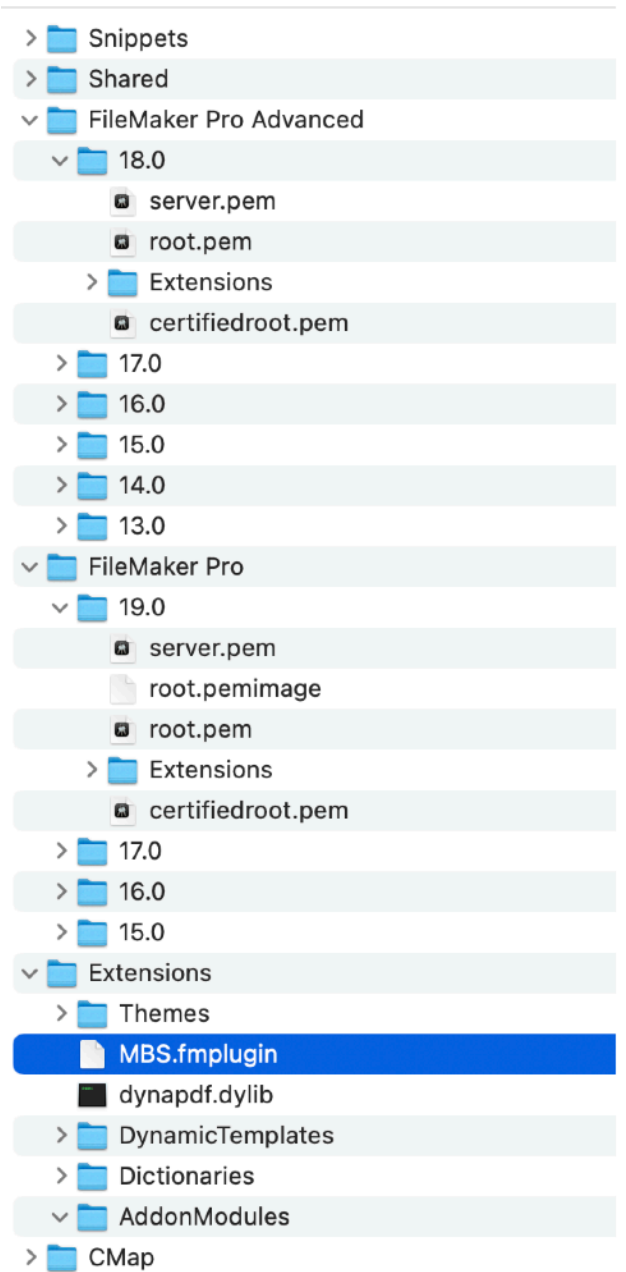

### <span id="page-4-0"></span>**After installation**

To test whether the plugins have been installed, you can launch FileMaker, go to the calculation editor and see the MBS function on the external functions:

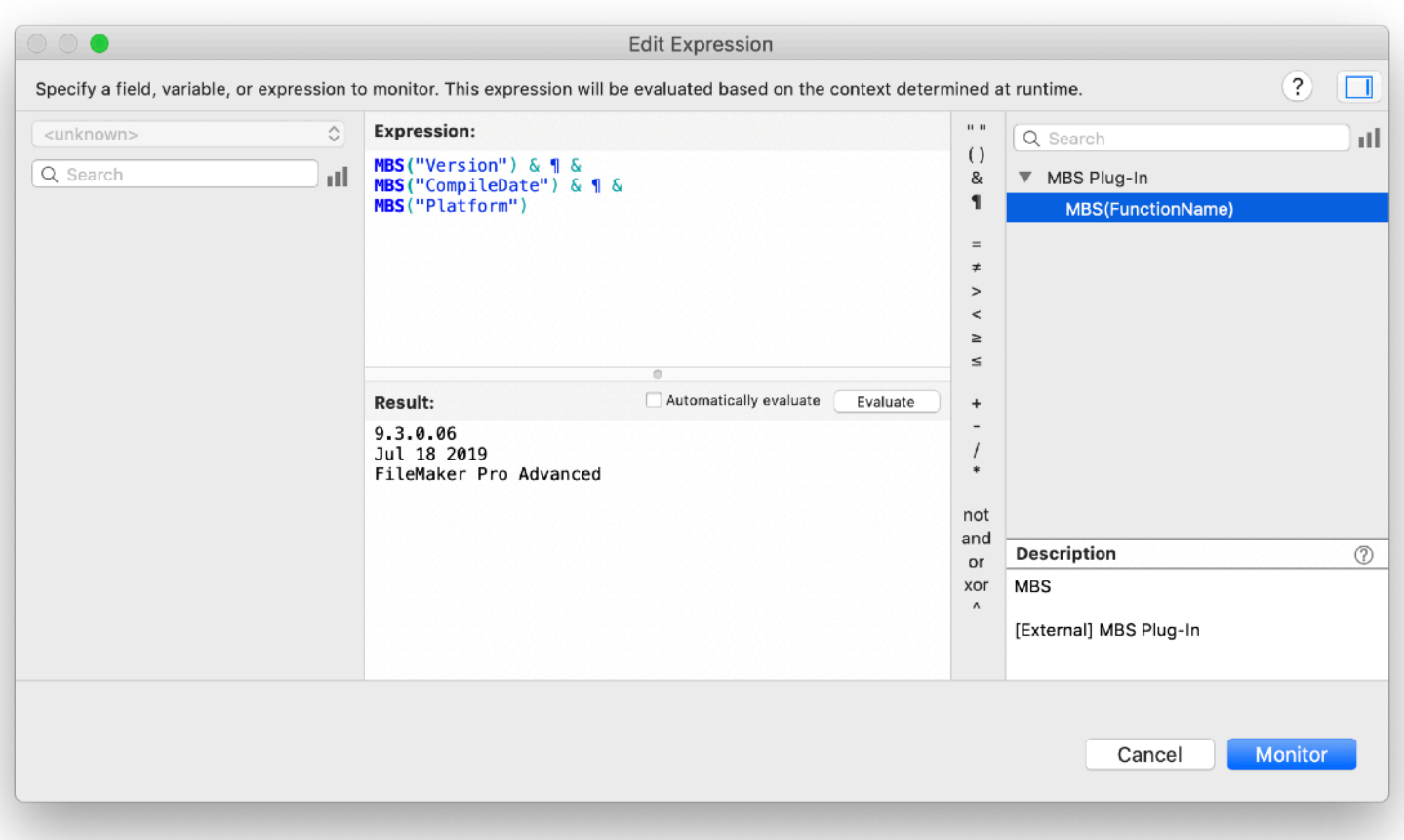

As you see above, the MBS function is listed for external functions. Also you can run the MBS("Version") command to query the version of the plugin you have. And finally the MBS function should be colored blue.

### <span id="page-5-0"></span>**Windows**

#### <span id="page-5-1"></span>**Version notes**

The MBS Plugins should run fine on Windows 7 and newer with FileMaker 7.0 and newer.

#### <span id="page-5-2"></span>**Get files**

You first download the files needed. For FileMaker on Windows, please take MBS.fmx64 plugin file. Older 32-bit versions of FileMaker may use the MBS.fmx file. You can put both in the folder and FileMaker picks the right one.

The file can be downloaded from <https://www.monkeybreadsoftware.de/filemaker/> where you can also find a link to the download page.

There we have the current release version, older versions and newer prerelease versions of future plugins.

The help files on the website are often newer than the one coming with the plugin download and show already features for the next plugin version.

First locate the plugin files and locate your FileMaker folder which may look like this:

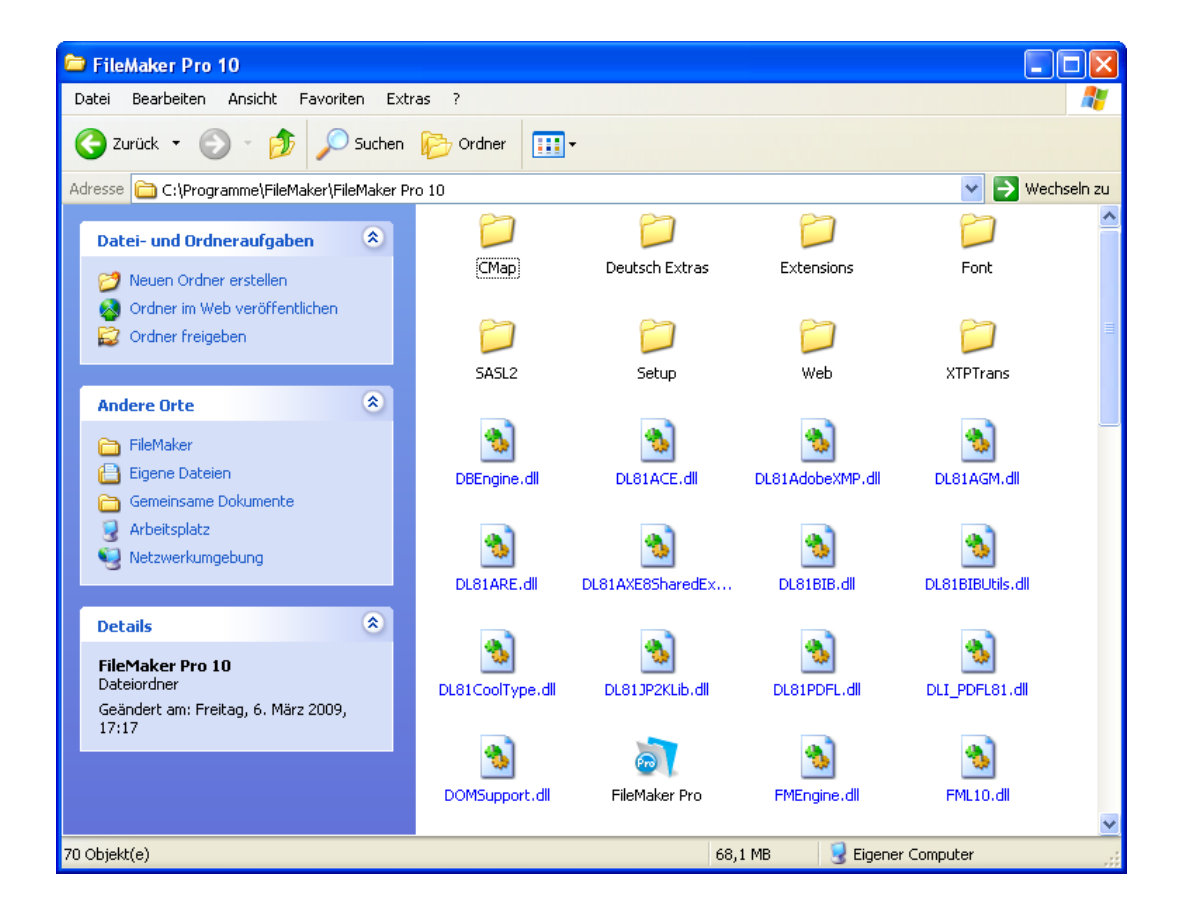

### <span id="page-6-0"></span>**Install**

First locate the FileMaker directory on your computer. Normally you find it on your drive C: in Programs.

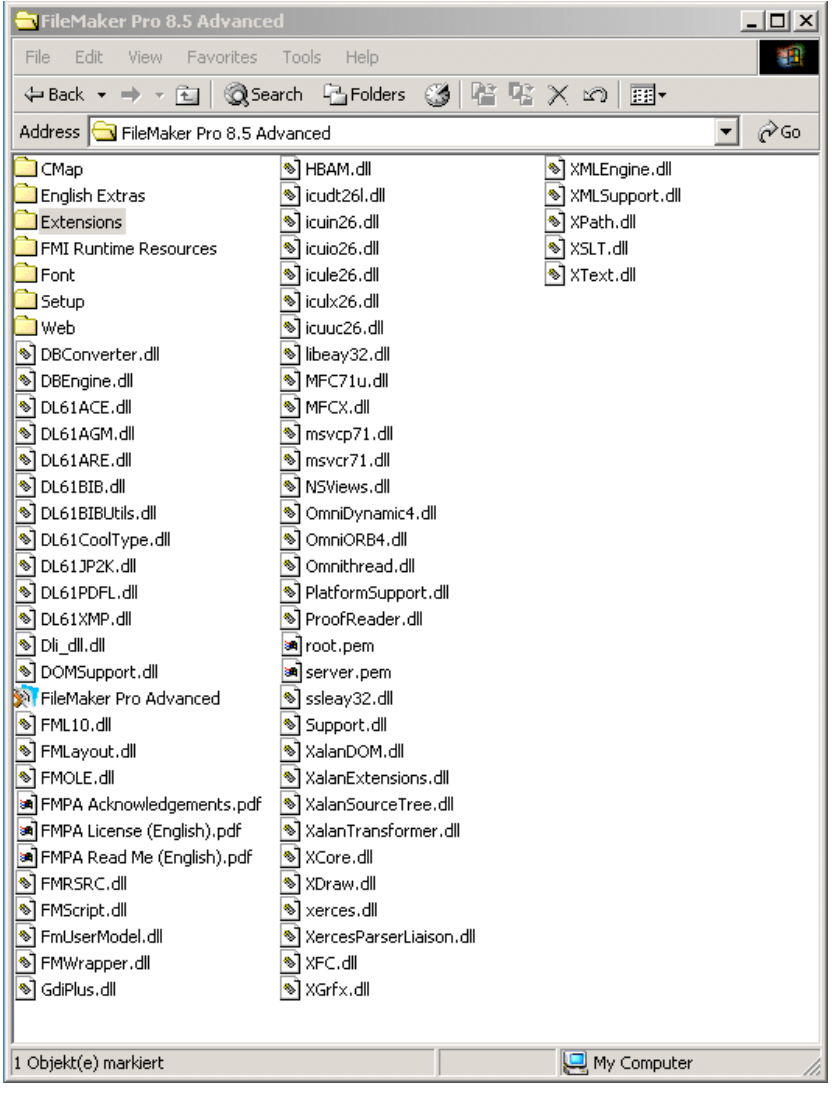

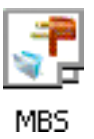

Once you have the FileMaker folder, you can copy the plugin file into the extensions folder:

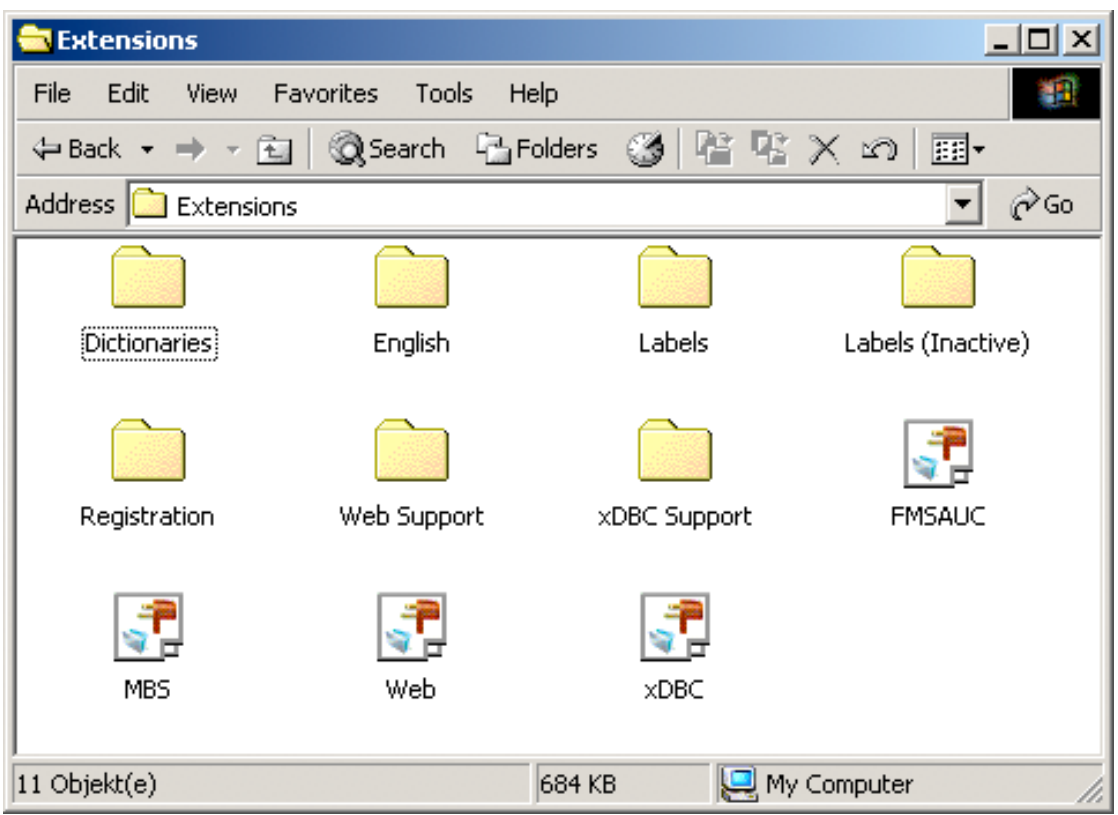

The FileMaker extension folder now looks like the one above and you can launch File-Maker. Windows 8.1 with FileMaker 13 looks like this:

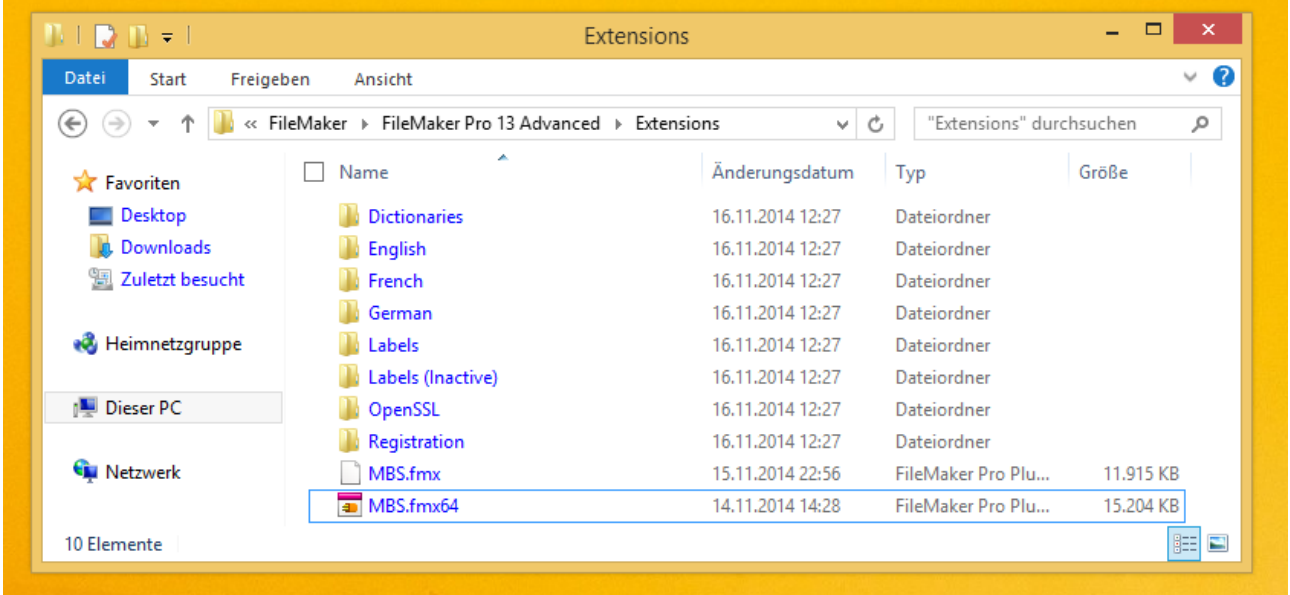

As you see we installed both 32-bit and 64-bit here.

### <span id="page-8-0"></span>**Alternate Install Location FileMaker**

FileMaker has three install locations. The first is the normal one detailed above:

e.g.

C:\Program Files\FileMaker\FileMaker Pro 18 Advanced\Extensions

The other ones are in the user's AppData folder:

C:\Users\yourname\AppData\Local\FileMaker\Extensions

for all versions or

C:\Users\yourname\AppData\Local\FileMaker\FileMaker Pro Advanced\18.0\Extensions\

for a specific version.

This last install location is used by FileMaker's Install Plugin File script step.

Use the button in preferences dialog in FileMaker to easily find the right folder.

### <span id="page-9-0"></span>**After installation**

To test whether the plugins have been installed, you can launch FileMaker, go to the calculation editor and see the MBS function on the external functions:

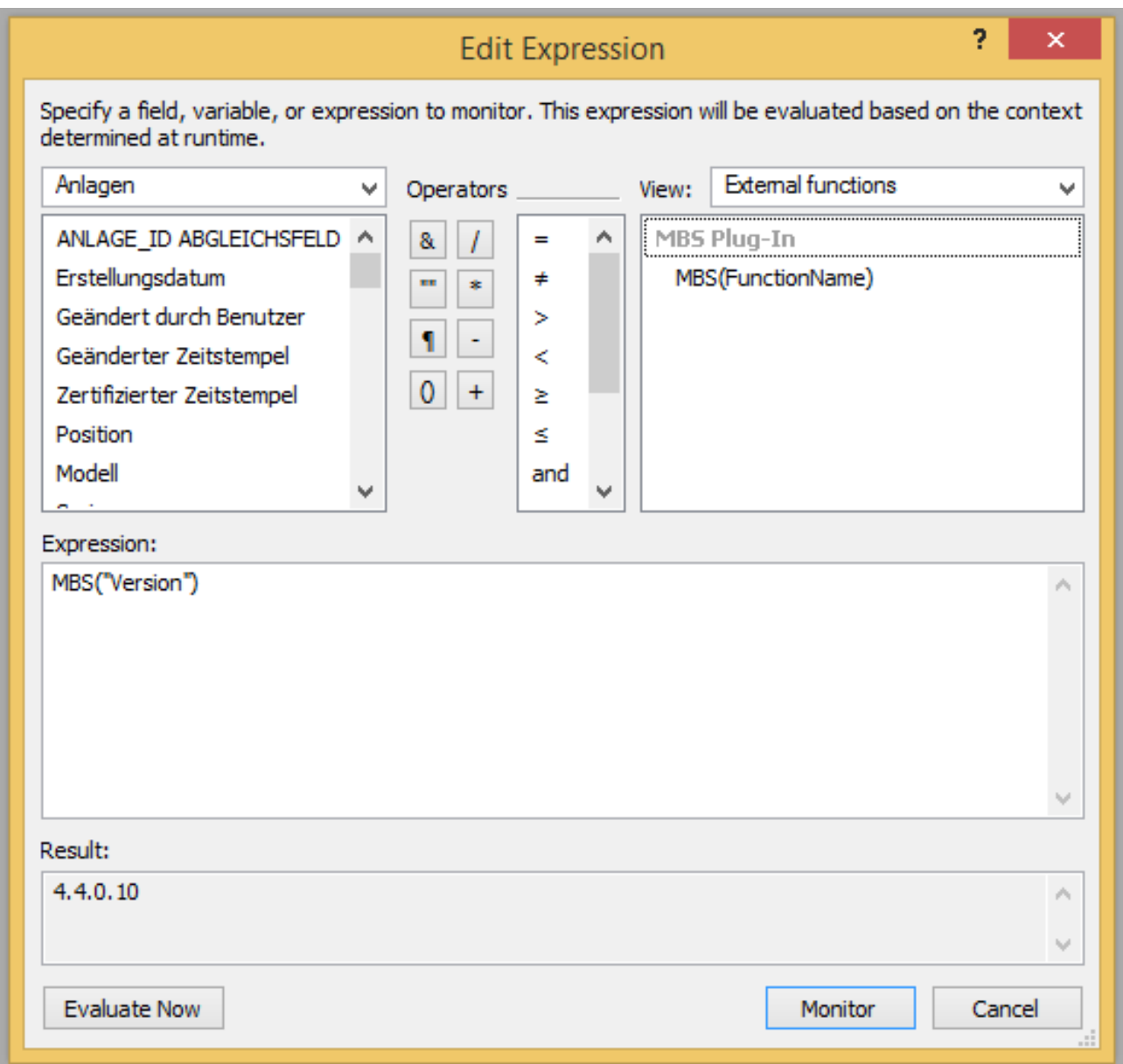

So in data viewer in the Monitor section you can add a calculation and in this dialog, you see the result if the use the "Evaluate Now" button.

### <span id="page-10-0"></span>**Install via Script**

You can use a script to install the plugin if needed. See the example database called "Install Plugin Update if needed.fmp12" in the "Utility functions" folder inside "Examples" folder. Here is an excerpt which first finds which container to use and installs plugin via "Install Plug-In File" script step:

**# Check Architecture # will be ? for older 32-bit FileMaker Pro** Set Variable [\$Arch; Value:Get ( ApplicationArchitecture )] **# Check Platform** Set Variable [\$Plat; Value:Get ( SystemPlatform )]

```
If [$Plat = 1]
```
**# Mac**

Install Plug-In File [Install Plugin Update if needed::Plugin File Mac]

Else If  $[$Plat = 3]$ 

#### **# iOS**

Exit Script []

```
Else If [$Plat = -2]
```
#### **# Win**

If  $[$Arch = "x86_64"]$ 

**# Win 64-bit**

Install Plug-In File [Install Plugin Update if needed::Plugin File Win 64bit] Else

**# Win 32-bit**

Install Plug-In File [Install Plugin Update if needed::Plugin File Win 32bit] End If

Else If  $[\$$ Plat = 5 OR  $\$$ Plat = 8]

#### **# Linux**

```
If [$Arch = "x86 64"]
```
Install Plug-In File [Install Plugin Update if needed::Plugin File Linux Intel] Else

Install Plug-In File [Install Plugin Update if needed::Plugin File Linux ARM] End If

#### Else

**# something new or old?** Exit Script []

End If

### Set Variable [\$LastError; Value:Get(LastError)]

If  $[$LastError = 0]$ 

If [MBS(["VersionAutoUpdate"](http://www.mbsplugins.eu/VersionAutoUpdate.shtml)) = Install Plugin Update if needed::Version Number] Show Custom Dialog ["Success"; "Installed MBS Plugin: " & MBS("[Version"](http://www.mbsplugins.eu/Version.shtml))] Else

Show Custom Dialog ["Success"; "Installed MBS Plugin: " & Install Plugin Update if needed::Version Display & ¶ & "Please restart …"] End If

Else

Show Custom Dialog ["Failed"; "Failed to install plugin due to error " & \$LastError] End If

# <span id="page-12-0"></span>**Demo Limitations**

Without a license you can test the plugin.

The plugin may show a warning dialog if not licensed every few minutes.

On the server, the plugin can decide to stop working after 2 hours of usage without license. In that case you can restart server to continue testing.

Purchasing a license and using the license key will remove those limitations.

Except for seat and server licenses where plugin can check and fall back to demo mode if license is used on too many seats or servers.

### <span id="page-13-0"></span>**Server**

To install MBS Plugin on a Server version of FileMaker is easy. The preferred way nowadays is to run a script which installs the file using the Install Plugin script step.

Or you just drop the plugin in the right folder:

#### **macOS**

/Library/FileMaker Server/Database Server/Extensions

#### **Windows**

C:\Program Files\FileMaker\FileMaker Server\Database Server\Extensions

#### **FileMaker Server on Linux**

/opt/FileMaker/FileMaker Server/Database Server/Extensions

#### **Claris Server on Linux**

/opt/Claris/Server/Extensions

Please activate plugin after installation in the admin console.

The Linux version may require fmserver as group and fmsadmin as user.

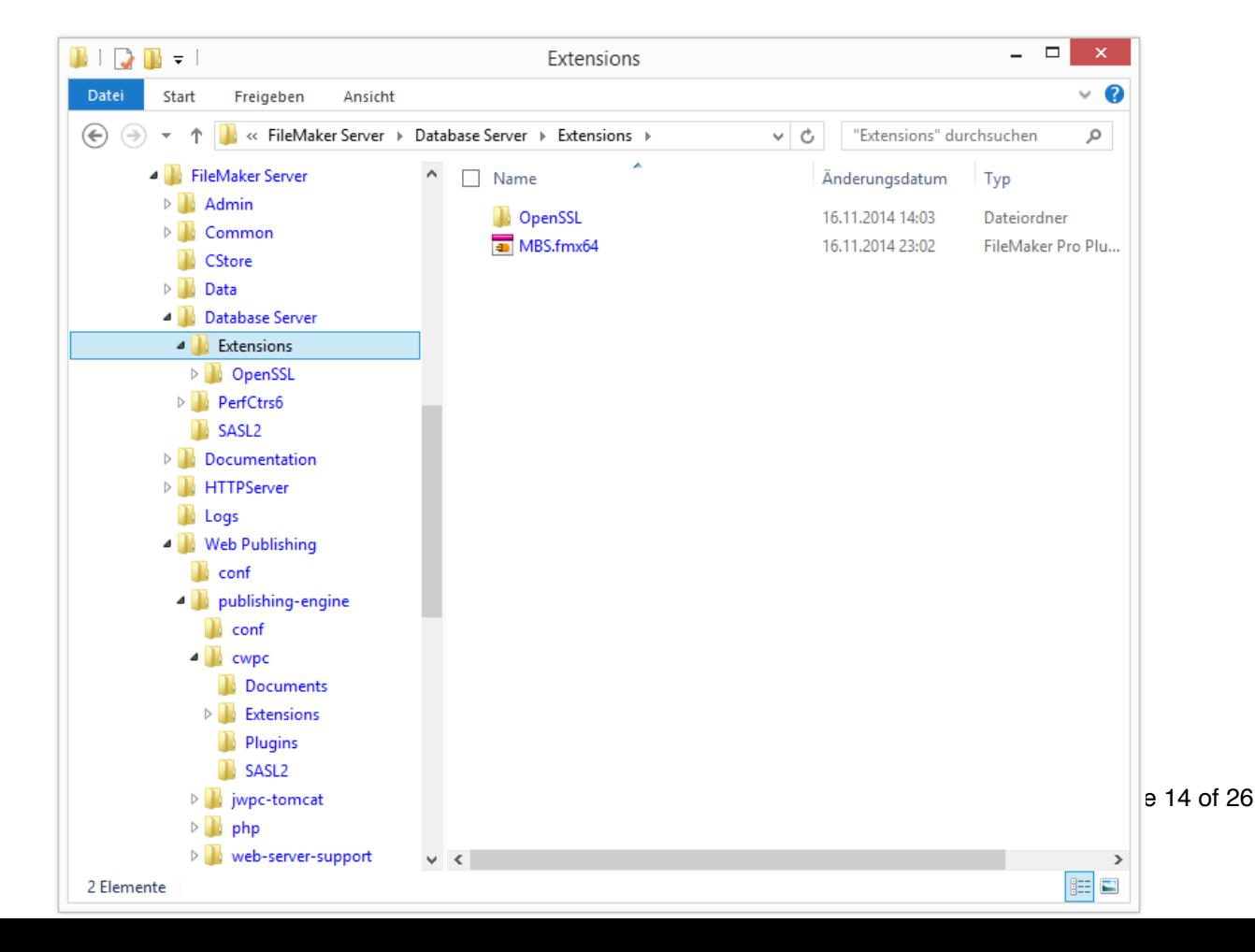

For **Web Direct** please put an extra copy in a different folder:

#### **macOS**

/Library/FileMaker Server/Web Publishing/publishing-engine/cwpc/Plugins/

#### **Windows**

C:\Program Files\FileMaker\FileMaker Server\Web Publishing\publishingengine\cwpc\Plugins

#### **FileMaker Server on Linux**

/opt/FileMaker/FileMaker Server/Web Publishing/publishing-engine/cwpc/Plugins

#### **Claris Server on Linux**

/opt/Claris/Server/Web Publishing/publishing-engine/cwpc/Plugins

If the plugin is not loaded and active, you may need to restart web direct process.

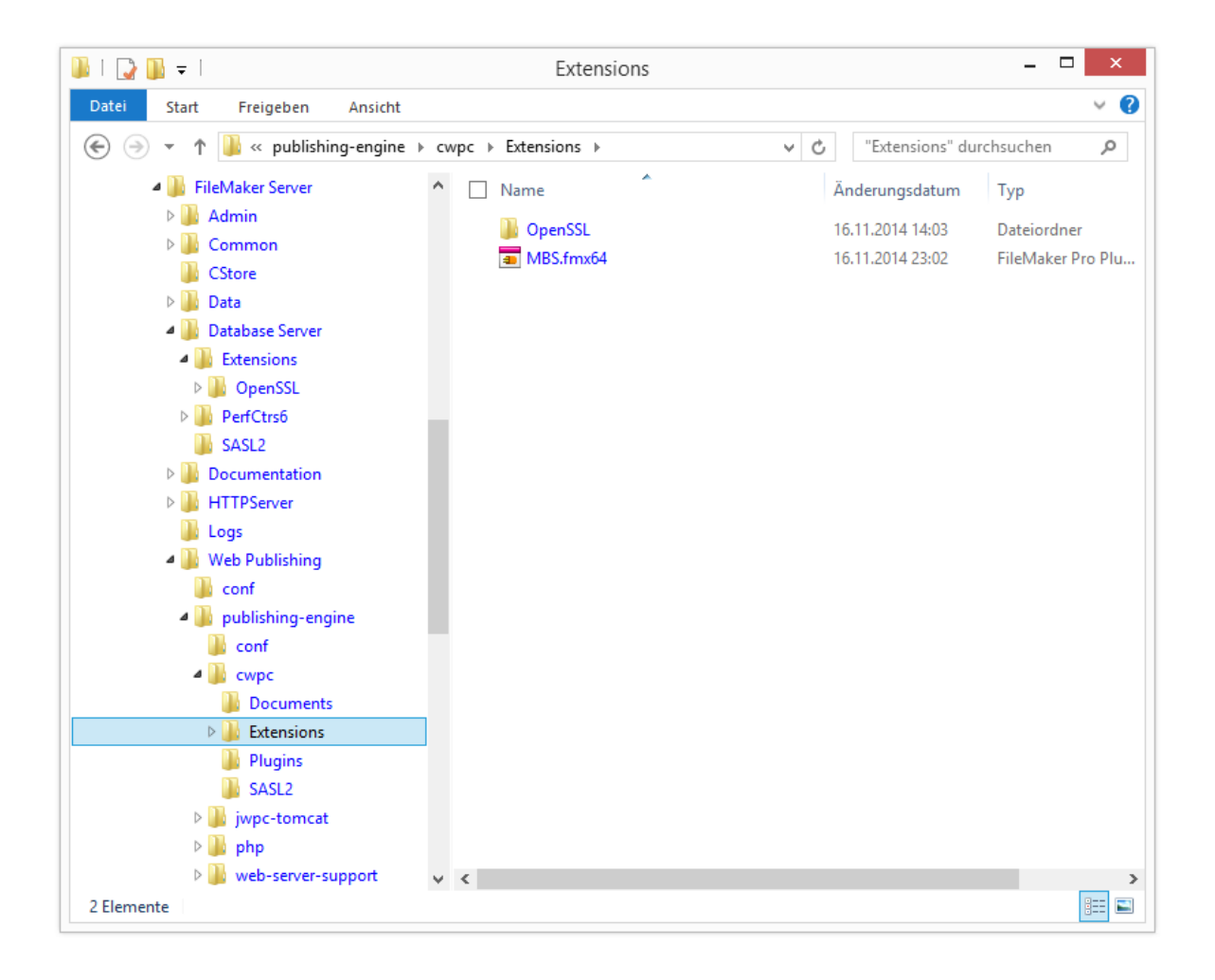

For **Web Publishing** there is a different set of folders:

#### **macOS**

/Library/FileMaker Server/Web Publishing/publishing-engine/wpc/Plugins

#### **Windows**

C:\Program Files\FileMaker\FileMaker Server\Web Publishing\publishing-engine\wpc\Plugins

You may need to create a folder named Plugins there if it is missing.

Please note that web publishing on FileMaker 12 requires the 64-bit plugin.

FileMaker 13 Server and newer always need a 64-bit plugin.

For **Data API** please put an extra copy in a different folder:

#### **macOS**

/Library/FileMaker Server/Web Publishing/publishing-engine/wip/Plugins/

#### **Windows**

C:\Program Files\FileMaker\FileMaker Server\Web Publishing\publishing-engine\wip\Plugins

#### **FileMaker Server on Linux**

/opt/FileMaker/FileMaker Server/Web Publishing/publishing-engine/wip/Plugins

#### **Claris Server on Linux**

/opt/Claris/Server/Web Publishing/publishing-engine/wip/Plugins

If your admin console has no toggle for Data API, you may need to get a newer version of FileMaker Server to use plugins there. Since version 19.4 there is a toggle for plugins in Data API.

#### **After installation**

It may be required that you restart the server, so the WebDirect or Custom Web Publishing engine sees the plugin.

File permissions must be set correct, so FileMaker Server running under a different user (FMServer by default) can read it. Best to set file permissions to have the file read- and executable by all users.

A common way to test if plugin works well, is to have global field in a table where you write by script some details like MBS("Version") and MBS("Platform"). So you can run script with Set Field script steps with those formulas and later see on the values which plugin version is installed and running.

If Platform returns Developer or Pro, you run the script locally. If it returns Web, Server, ServerScripting or InstantWebPublishing, the script is running on the server. Which value is returned is defined by which part of FileMaker server you use.

On macOS you find a log file named stderr in /Library/FileMaker Server/Logs with various messages written out by FileMaker Server. Those include messages about loaded plugins with version:

2015-03-08 17:46:05.204 fmscwpc[251:2408] MBS Plugin version 5.0.0.12 (64 bit) loaded.

2015-03-08 19:28:20.779 fmsased[233:2342] MBS Plugin version 5.0.0.12 (64 bit) loaded.

As you see here both the server side scripting process (fmsased) and the WebDirect process (fmscwpc) loaded the 64-bit version of our plugin.

If the plugin doesn't show up in the server, please check the file permissions. The server user account fmserver may need to have permissions to read and execute the plugin file.

#### **Log files**

MBS Plugin will redirect stdout and stderr to text files in Logs folder. This got improved in v11.2 for our plugin to be consistent for all platforms.

StdErrServerScripting.log StdOutServerScripting.log StdErrWeb.log StdOutWeb.log StdErrDataAPI.log StdOutDataAPI.log

Web is for Web Direct, ServerScripting for scheduled & PSoS scripts and Data API for alls scripts running in Data API.

Trace messages and errors go to stderr. We normally don't output data to stdout, but some library may do so.

If you login via ssh, this command can show you live messages. This shows messages from our [Trace](https://mbsplugins.eu/Trace.shtml) function:

tail -f /opt/FileMaker/FileMaker Server/Logs/ServerScriptingPluginsStdErr.log

#### **FileMaker Cloud 2.0**

Please note that FileMaker Cloud 2.0 does not support plugins on the server.

# <span id="page-18-0"></span>**DynaPDF**

If you plan to use the DynaPDF functions, you need both to install an extra library and you need an extra license key. Without a license you are in trial mode and DynaPDF puts a watermark on all PDF documents.

For Windows you need dynapdf.dll and dynapdf64.dll. For MacOS you need the dy-napdf.dylib file. You can install it where you want and pass the native path to the [Dyna](http://www.mbsplugins.eu/DynaPDFInitialize.shtml)-[PDF.Initialize](http://www.mbsplugins.eu/DynaPDFInitialize.shtml) function.

In newer plugins you can pass the file name to this function  $($ "dynapdf.dll" or  $]$ "dynapdf.dylib") and the plugin tries to find it in the extensions folder.

To purchase a license, please visit the Monkeybread Software plugin website and order it form us. The license keys sold by dynaforms directly do not work in the plugin.

Once you got the license key from us, you pass it as an extra parameter to the [Dyna](http://www.mbsplugins.eu/DynaPDFInitialize.shtml)-[PDF.Initialize](http://www.mbsplugins.eu/DynaPDFInitialize.shtml) function.

For iOS you can download DynaPDF.framework from us. See website in [Libs folder.](https://www.monkeybreadsoftware.de/filemaker/files/Libs/)

# <span id="page-19-0"></span>**LibXL**

If you plan to use the XL functions, you need both to install an extra library and you need an extra license key. Without a license you are in trial mode and libXL puts a watermark on all XL documents and reads only the first 50 cells of a document.

For Windows you need libxl.dll and libxl64.dll. For MacOS you need the libxl.dylib file. You can install it where you want and pass the native path to the [XL.Initialize](http://www.mbsplugins.eu/XLInitialize.shtml) function.

In newer plugins you can pass the file name to this function ("libxl.dll" or "libxl.dylib") and the plugin tries to find it in the extensions folder.

To purchase a license, please visit the [libXL order website](https://www.monkeybreadsoftware.de/filemaker/libxl.shtml). You may need the [libXL Mac](https://www.bluesnap.com/jsp/buynow.jsp?contractId=2540984&referrer=983554) and [libXL Windows](https://www.bluesnap.com/jsp/buynow.jsp?contractId=2284940&referrer=983554) licenses for cross platform projects. Licenses for MacOS, Windows, Linux, iOS and Enterprises are available.

### <span id="page-20-0"></span>**Examples**

The MBS Plugin comes with over 500 example databases. Please take the time to check them. Examples are provided in fmp12 format, so you can try them with older and newer FileMaker versions. You can find examples for FileMaker 11 or older on the website in a separate download.

The examples for DynaPDF, XL and PHP5 look for a library file located next to database file. If you move those examples to a FileMaker server, you will have to change that script steps to find the library files on the server.

With thousands of functions in our plugin the examples are often the only way to learn how to use our functions together.

### <span id="page-21-0"></span>**Preferences**

The MBS FileMaker Plugin for MacOS has a preferences dialog to configure the various options. You reach it by double clicking the plugin in the preferences dialog or clicking the configure button.

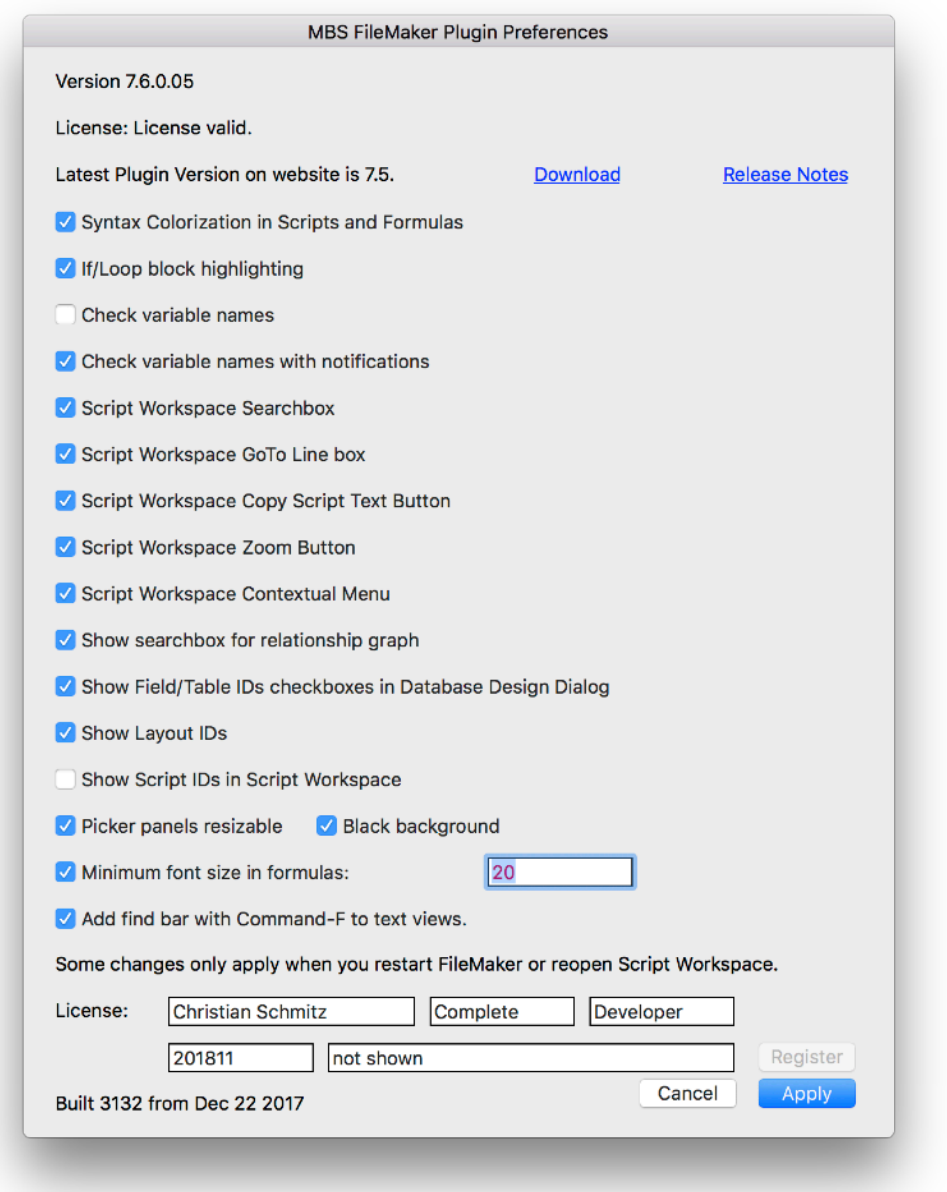

Please be aware that not all features are available for all FileMaker versions.

You can configure all options by plugin functions. See [SyntaxColoring](http://www.mbsplugins.eu/component_SyntaxColoring.shtml)

# <span id="page-22-0"></span>**Registration**

### <span id="page-22-1"></span>**Trial time**

You can evaluate the plugin before you order a license.

While you are still evaluating the plugin you will certainly see a dialog like this:

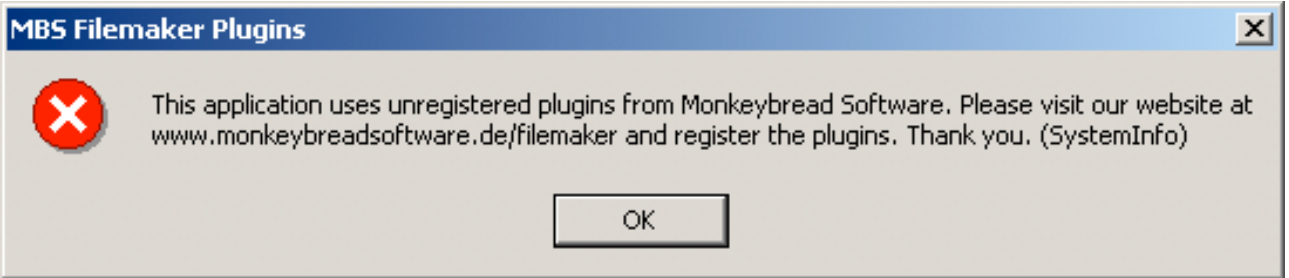

To test without those dialogs, you can request a [trial license key.](https://monkeybreadsoftware.com/trial/)

#### <span id="page-22-2"></span>**After you bought a serial number**

When you register and you provided all data needed like your full name, your postal address and if needed your VAT ID, you get an email with your serial number.

Now you need to add this serial number to your scripts.

for example you can do it like this:

```
MBS( "Register" ; Licensee Name; Component; License Type; Expire Month; Serial 
number )
```
You can use this function anywhere that you can create a FileMaker calculation, but most often people place it in the startup script of a solution. That way the plug-in will be registered when the solution starts up. You only need to call this function one time for each FileMaker session.

Please make the startup script unavailable to people to look inside and copy the serial number from a solution.

Here an example script to registered if needed for the right platform:

```
If [MBS("IsRegistered") ≠1]
     If [MBS("IsRuntime")]
          Set Variable [$r; Value:MBS("Register"; "test"; "Runtime"; 123; 123)]
     Else If [MBS("IsServer")]
          Set Variable [$r; Value:MBS("Register"; "test"; "Server"; 123; 123)]
     Else
          Set Variable [$r; Value:MBS("Register"; "test"; "5 seats"; 123; 123)]
     End If
End If
```
# <span id="page-23-0"></span>**Troubleshooting**

#### <span id="page-23-1"></span>**Plugin not loading**

Please check if you see an error message in DebugView app (Windows) or Console app (Mac). For FM Server check the logs for errors about loading plugin.

As we ship plugins in 32-bit or 64-bit version for Windows, you can install both everywhere. FileMaker loads the one it needs and ignores the other variant. But if you only install 32-bit plugin for 64-bit FileMaker, it will simply be ignored. Or you get an error like this:

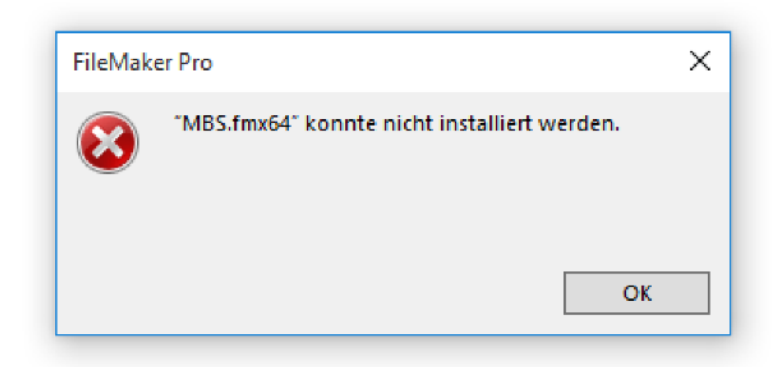

#### <span id="page-23-2"></span>**Duplicate Installation**

Installing two plugin versions at the same time may lead to strange problems. To avoid this we try to detect that and report an error message to user:

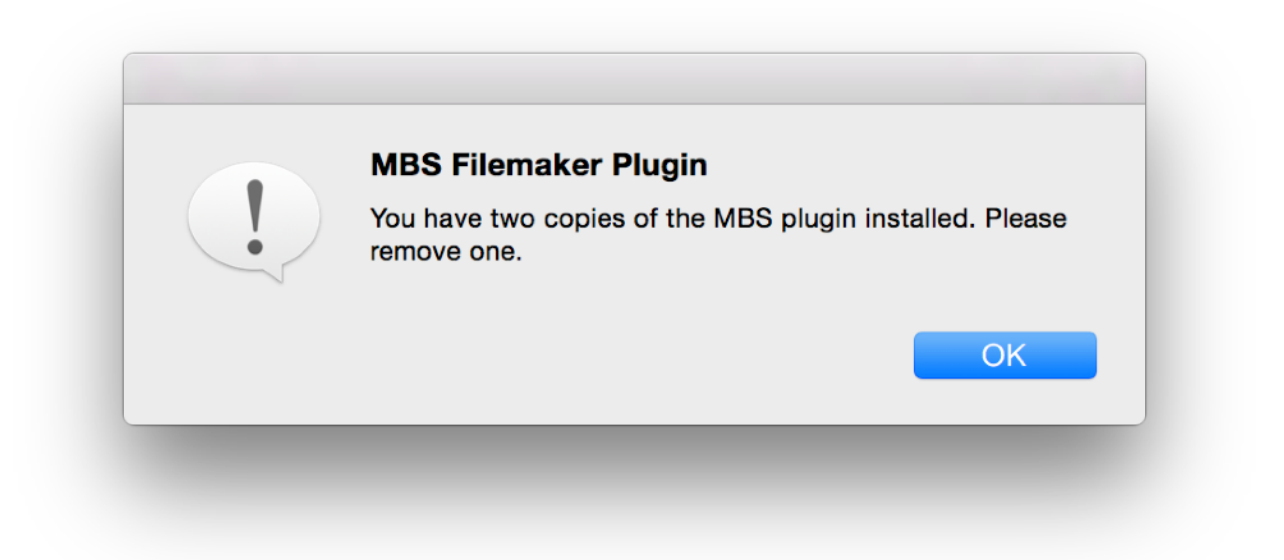

On Mac having two plugins can lead into one plugin calling functions and those could be located in the other version. As parameters change, this can lead to crashes. So please only have one copy of MBS Plugin in various folders.

#### <span id="page-24-0"></span>**Plugin deactivated**

If you deactivate any plugin on Mac, this can result in crashes in FileMaker. Especially in low level cocoa runtime methods.

e.g. in method setImplementation or in +[<class name> initialize].

The cocoa class accessed is in the deactivate plugin. FileMaker loaded the plugin, the class was registered, the plugin unloaded. The class registration entry in the global data structures now points to memory which has been freed when the plugin was unloaded.

So please never deactivate plugins on Mac. Remove them from the extension folder if necessary.

#### <span id="page-24-1"></span>**Errors with Installation by Script**

You can install the plugin via the Install Plugin Script Step.

But this can fail with various reasons:

- The Script Step may be disabled by permissions, e.g. in FileMaker Pro Preferences option for "Allow Solutions to Install Files" or for server in the admin console.
- The plugin file already exists and can't be overwritten due to file permissions.
- You tried to install the wrong plugin file, e.g. 32 vs 64 bit mismatch between plugin and FileMaker application.

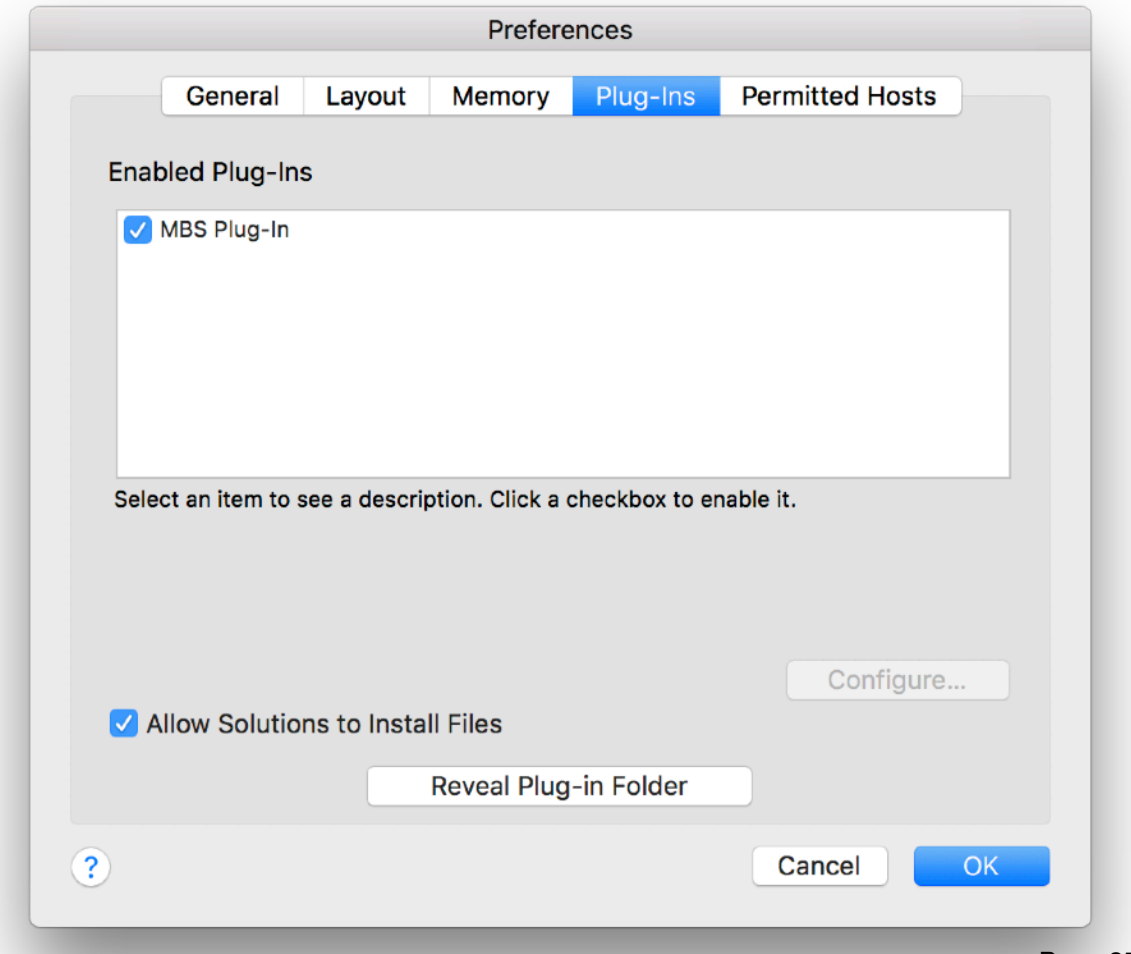

# <span id="page-25-0"></span>**Contact**

The author Christian Schmitz can be contacted at [support@monkeybreadsoftware.de.](mailto:support@monkeybreadsoftware.de?subject=)

All comments are welcome to improve this guide.